### ネット認証プロテクト または USBプロテクト

# バージョンアップ手順書

本手順では、以下のプログラムをバージョンアップ します。

電子納品検査プログラム、建設CAD、 写真管理

## 1.プロテクトを更新します

プログラムをバージョンアップする前に、ご利用中のプロテクトを更新します。 下表を参考にして、作業してください。

#### 注意 **バージョンアップ前に、データをバックアップしてください。** 注意

お客様が作られたデータはお客様にとって大切な財産です。万が一の不慮の事故による被害を最小限にとどめるために、お客様 御自身の管理・責任において、データは必ず定期的に2か所以上の別の媒体(HDD、CD、DVDなど)に保存してください。 また、いかなる事由におきましても、データの破損により生じたお客様の損害は、弊社では補償いたしかねますのでご了承ください。

#### **セットアップ時の権限について** 注意

セットアップする場合は、Administratorsグループに所属しているユーザーや、「コンピューターの管理者」のユーザーでログオン する必要があります。

※ 今回「ネット認証ライセンス用のプログラム」および「LANプロテクトのライセンス管理用プログラム」が更新され ています。必ず下記手順でプロテクトを更新してください。

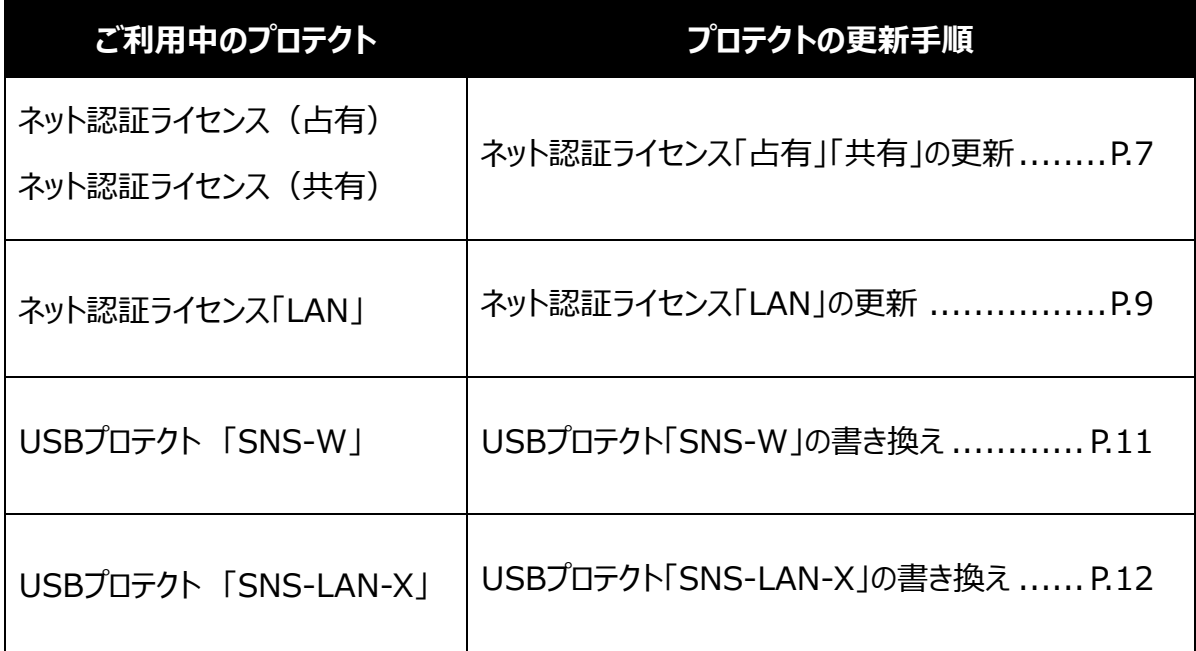

### ネット認証ライセンス「占有」「共有」の更新

ご利用中の「ネット認証ライセンス」を更新して、ライセンス情報を更新します。

※ この作業は、「建設CAD」「写真管理」を使用する場合に必要な作業です。 電子納品検査プログラムのみ使用する場合は、必要ありません。→ **P.14へ**

## コンピューターに、「インストールDVD」をセットします。 1. 「インストールDVD」 2. セットアップ画面を [その他インストーラー] に切り 替えて、[ネット認証ライセンス]を押します。  $\mathbb{Z}^2$  FIKULOMPUTER CIMPHONY Plus連携ツール USBプロテクトセットアップ TS出来形検査ツール ネット認証ライセンス TREND-ONE⇒建設CADコンバーター Antenna House PDF Driver 8.0 ネット認証ライセンスLANモードサーバー 建設CADサーバー 各種資料のインストール 終了 **ITECT, Inc. All Rights Reserve**

Step1 | ネット認証ライセンスの更新 <u>コンピューターの日時を確認し、[ネット認証ライセンス]</u> ボタンを押します。

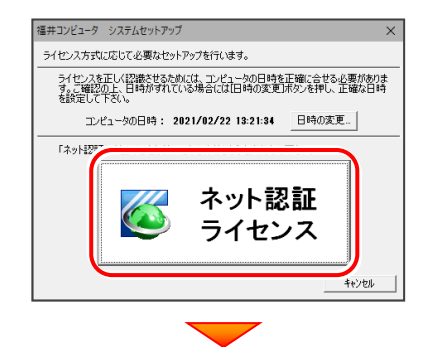

[次へ] ボタンを押して、ネット認証ライセンスを 更新します。

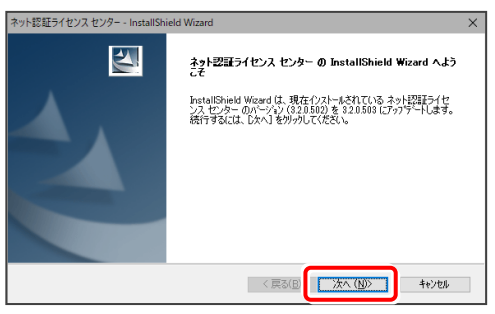

「修復」と「削除]の選択画面が表示された場合は、 [修復] を選択してください。

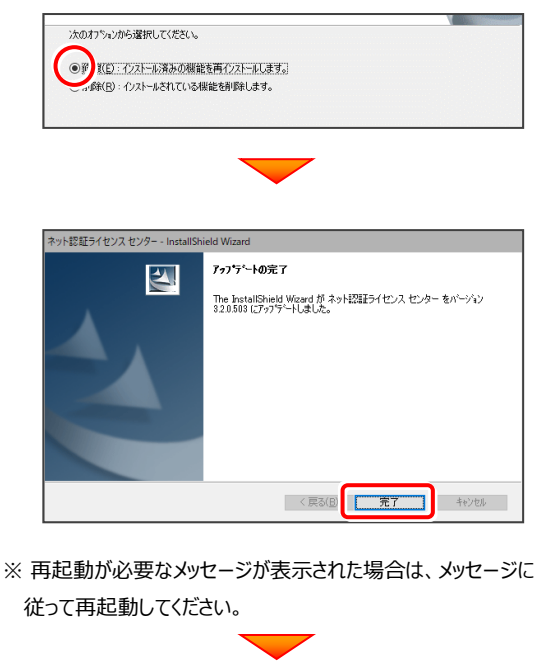

(次ページへ)

### Step2 **|** ライセンス情報の更新

1. 画面右下のタスクバーの通知領域に表示される 「ネッ認証ライセンスセンター」のアイコンをクリック して、ネット認証ライセンスの設定画面を開きます。

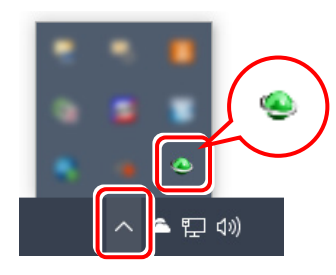

※ 上記アイコンが表示されていない場合は、 Windows11の場合 スタートメニューの「すべてのアプリ」 Windows10の場合 スタートメニュー から、「FukuiComputerApplication」の 「ネット認証ライセンス センター」を起動してください。

「ネット認証ライセンス:認証設定 画面 (下画面) が表 示された場合はプログラムの起動時に自動的にライセンス情 報が更新されますので、更新の必要はありません。 [キャンセル] ボタンを押して画面を閉じてください。

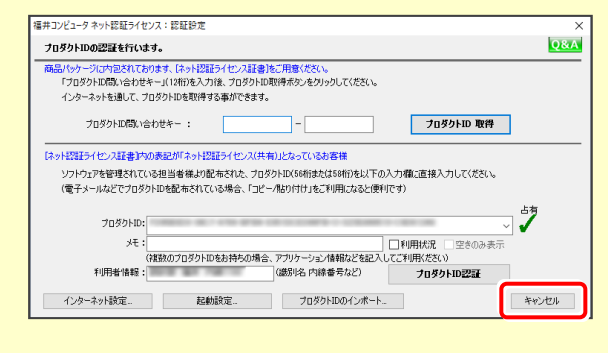

- 2. 「ネット認証ライセンス:設定」画面が表示されます。
	- **- ネット認証ライセンス「占有」の場合 -**

#### [占有モード] タブで、[更新] ボタンを押します。

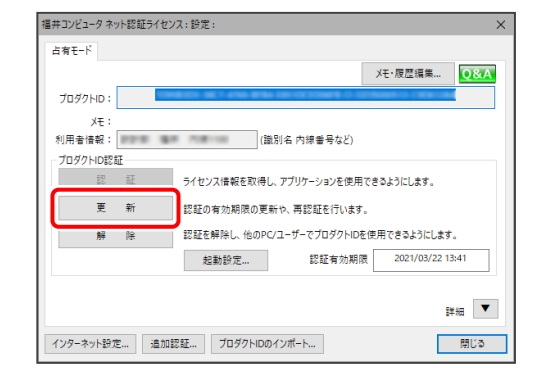

**- ネット認証ライセンス「共有」の場合 -** 「共有モード] タブで、「解除] ボタンを押します。

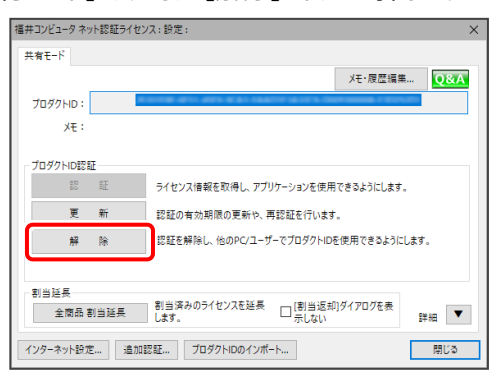

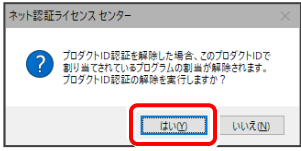

#### プロダクトIDはそのまま変更しないで、「認証]ボタンを 押します。

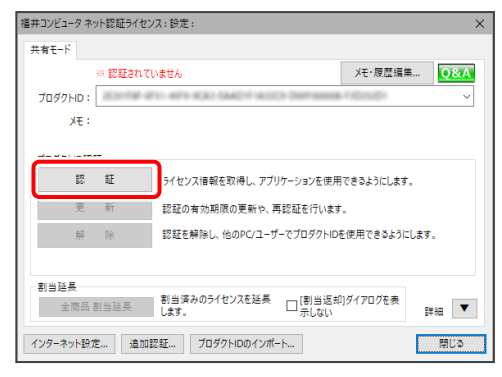

#### ネット認証ライセンス「占有」「共有」の更新は完了です。

### ネット認証ライセンス「LAN」の更新

ご利用中の「ネット認証ライセンスLANサーバー(ライセンス管理プログラム)」を更新して、ライセンス情報を更新します。

- ※ 以下の点に注意して下さい。
- ・ 更新前に、全利用者のプログラムを停止する必要があります。
- ・ サーバーのOSの再起動が必要な場合があります。

#### Step1 **|** ネット認証LANサーバーの更新

**1.** ネット認証ライセンス「LAN」のサーバーに、 「インストールDVD」をセットします。

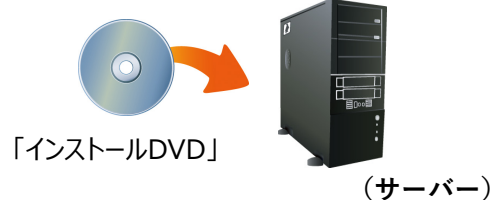

2. セットアップ画面を [その他インストーラー] に切り替 えて、[ネット認証ライセンス LANモード サーバー]を 押します。

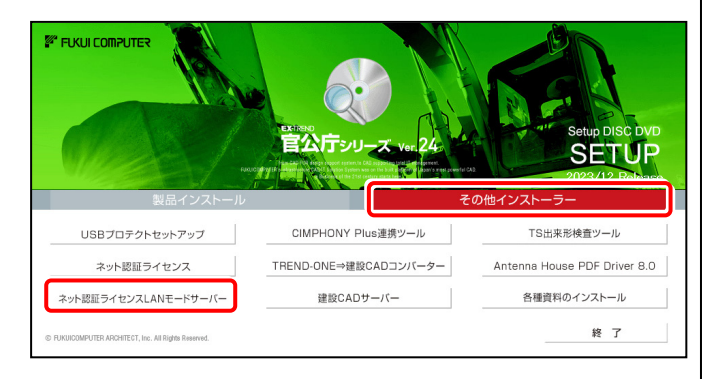

3. 表示される画面に従って、ネット認証LANサーバーを 更新します。

[修復]と[削除]の選択画面が表示された場合は、 「修復」を選択してください。

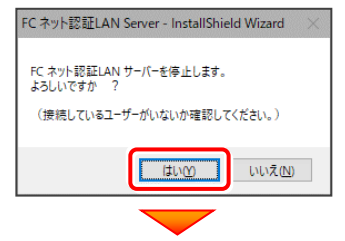

※ 表示される画面は、異なる場合があります。

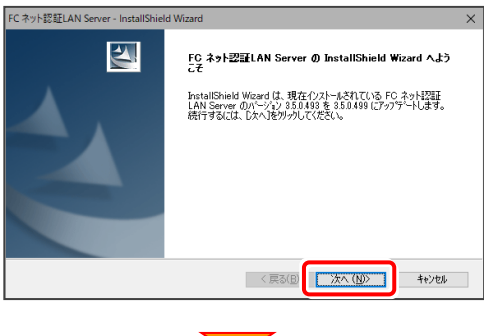

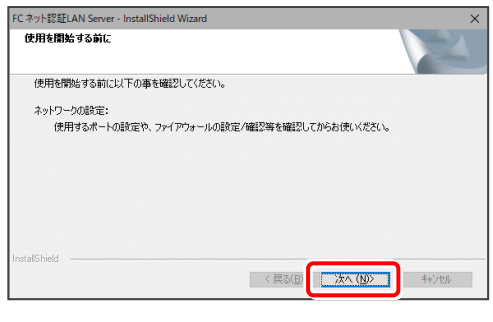

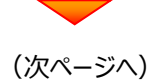

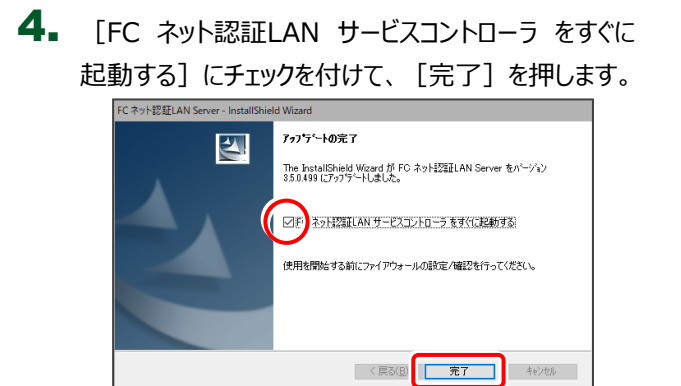

#### Step2 **|** ライセンス情報の更新(サーバー)

1. [FC ネット認証ライセンスLANモード サービスコントロ ール]画面で、[ライセンス認証]を押します。

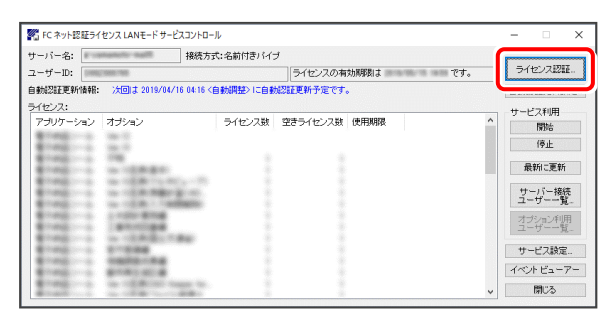

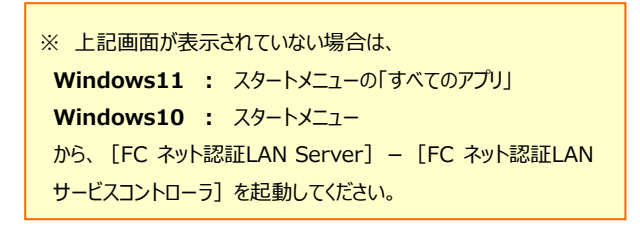

**2.** [LANモード] タブで、[更新] を押します。

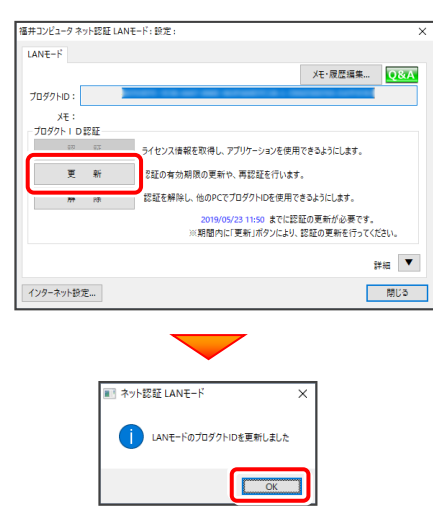

3. ライセンス情報が更新されたことを確認し、 [閉じる]を押します。

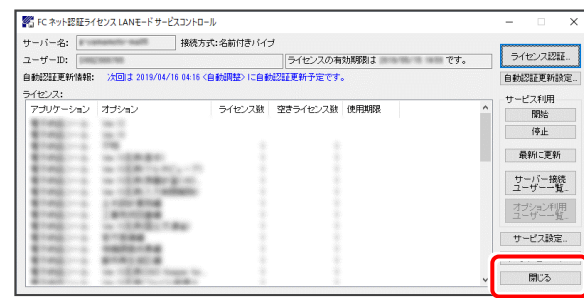

ネット認証ライセンス「LAN」の更新は完了です。 P.13 「2.プログラムを更新します」 へ進み、 クライアントのプログラムを更新します。

## USBプロテクト「SNS-W」の書き換え

ご利用中のUSBプロテクト「SNS-W」のライセンス情報を更新します。

※ この作業は、「建設CAD」「写真管理」を使用する場合に必要な作業です。 電子納品検査プログラムのみ使用する場合は、必要ありません。→ **P.14へ**

1. 書き換えをおこなう USBプロテクト「SNS-W」を、 コンピューターに1つだけ装着します。

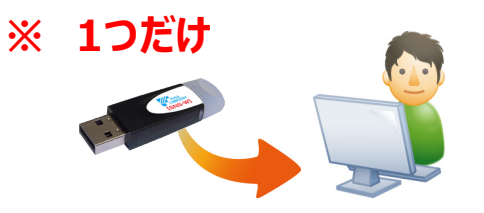

2. 「プロテクト書換CD」を、コンピューターにセットします。

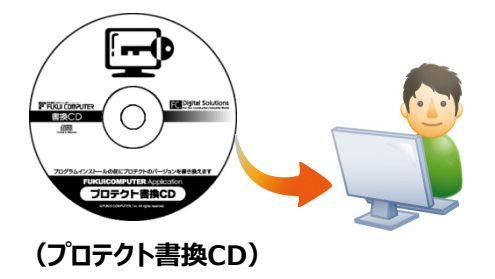

 $3.$  [SNS-W] にチェックが入っている事を確認して、 「実行] ボタンを押します。

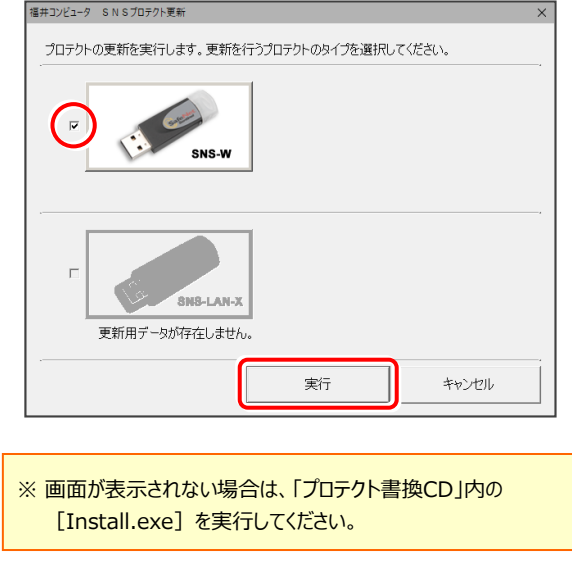

※ 複数の「USB プロテクト」をお持ちの場合は、 プロテクトを付け替えてから、同手順を繰り返します。 必ず1つずつ書き換えてください。

4. 正常終了したら [終了] ボタンを押して画面を閉じます。

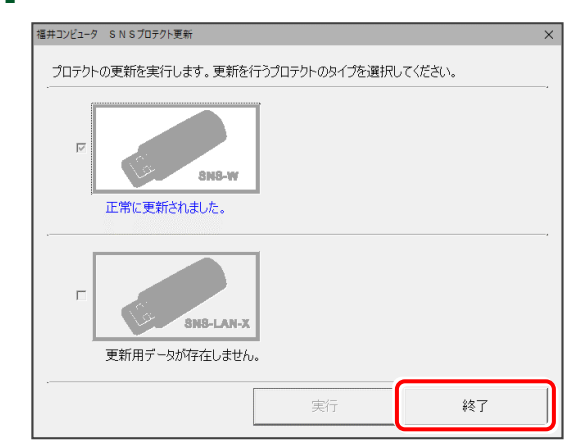

USBプロテクト「SNS-W」の書き換えは完了です。 P.13 「2.プログラムを更新します」 へ進みます。

## USBプロテクト「SNS-LAN-X」の書き換え

ご利用中の「SNS-LAN-Xサーバー」(ライセンス管理プログラム)のライセンス情報を更新します。

- ※ 以下の点に注意して下さい。
- ・ 書き換え前に、全利用者にプログラムの使用を停止してもらう必要があります。
- ・ サーバーのOSの再起動が必要な場合があります。
- 1. USBプロテクト「SNS-LAN-X」を装着したサーバーに、 送付された新しい「SNS-LAN-X用ライセンスCD【更新 用】」をセットします。

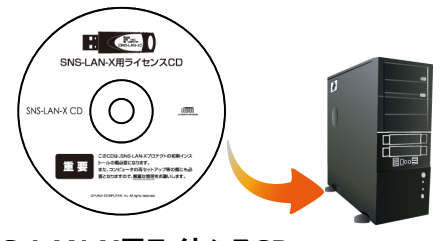

**SNS-LAN-X用ライセンスCD 【更新用】**

送付された「SNS-LAN-X用ライセンスCD 【更新用】」は、大切に保管してください サーバー入れ替えなどで、SNS-LAN-Xサーバー(ライセ ンス管理プログラム)の新規インストールが必要になった 場合は、最新の「SNS-LAN-X用ライセンスCD【更新 用】」を使用して新規インストールします。 最新の「SNS-LAN-X用ライセンスCD【更新用】」は、 大切に保管してください。

**2.** [SNS-LAN-Xサーバー]ボタンを押します。

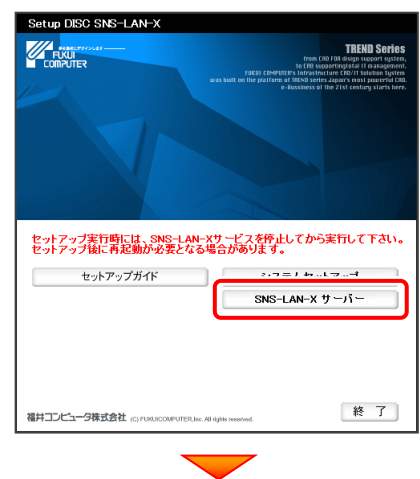

メッセージにしたがって、プログラムとライセンスを更新 します。

※ 上記画面が表示されない場合は、「SNS-LAN-X用ライセンスCD」 内の [Install.exe] を実行してください。

「SNS-LAN-X」で使用するポートについて 「SNS-LAN-X」では、UDPの「5093」ポートを使用 して通信を行います。

USBプロテクト「SNS-LAN-X」の書き換えは完了です。 P.13 「2.プログラムを更新します」 へ進みます。

# 2.プログラムを更新します

コンピューターにインストールされているプログラムを、最新のプログラムに更新します。 下表を参考にして、作業してください。

※ お客様の入力したデータが削除されたり、各種設定ファイルが更新されることはありません。

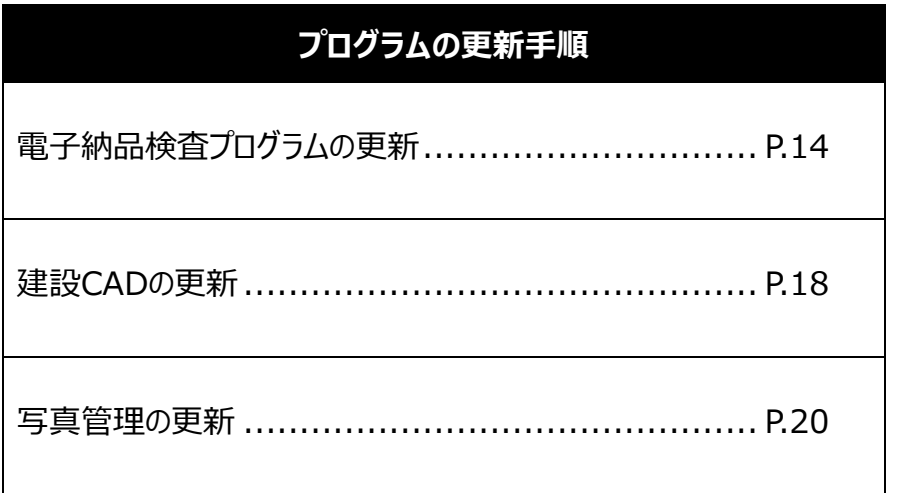

## 電子納品検査プログラムの更新

プログラムを更新するコンピューターに、 1. 「インストールDVD」をセットします。

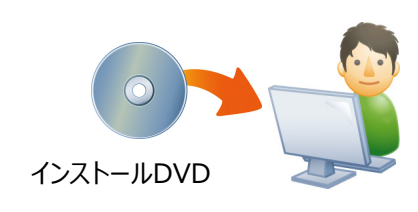

 $2.$  セットアップ画面で、[電子納品検査プログラム] ボタンを 押します。

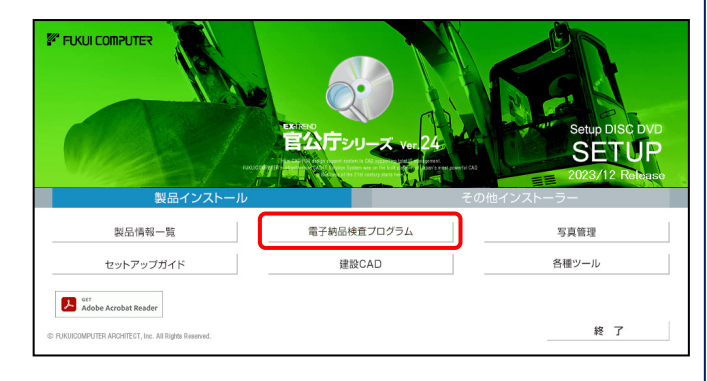

※ 上記画面が表示されない場合は、「インストールDVD」内の [INSTALL.EXE]を実行してください。

3. 表示される画面に従って、インストールを行います。

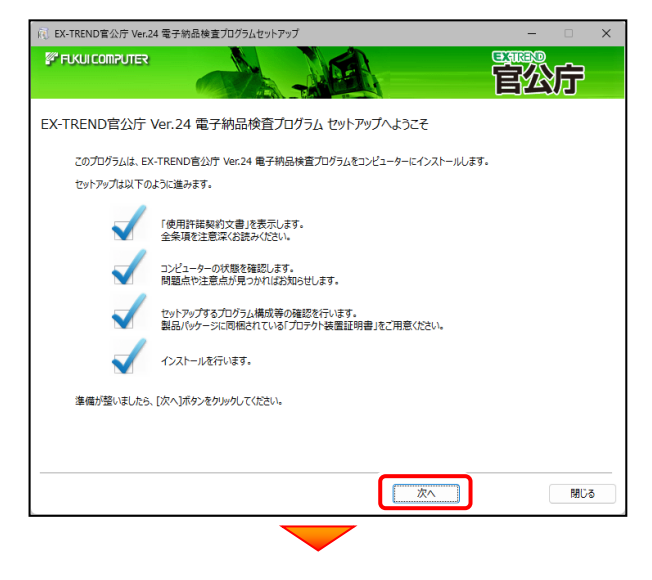

[使用許諾契約の全条項に同意します]を選択して、 「次へ】ボタンを押します。

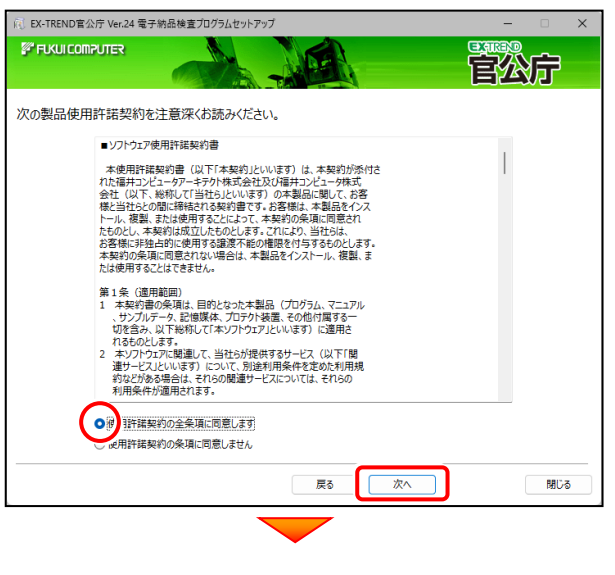

(次ページへ続く)

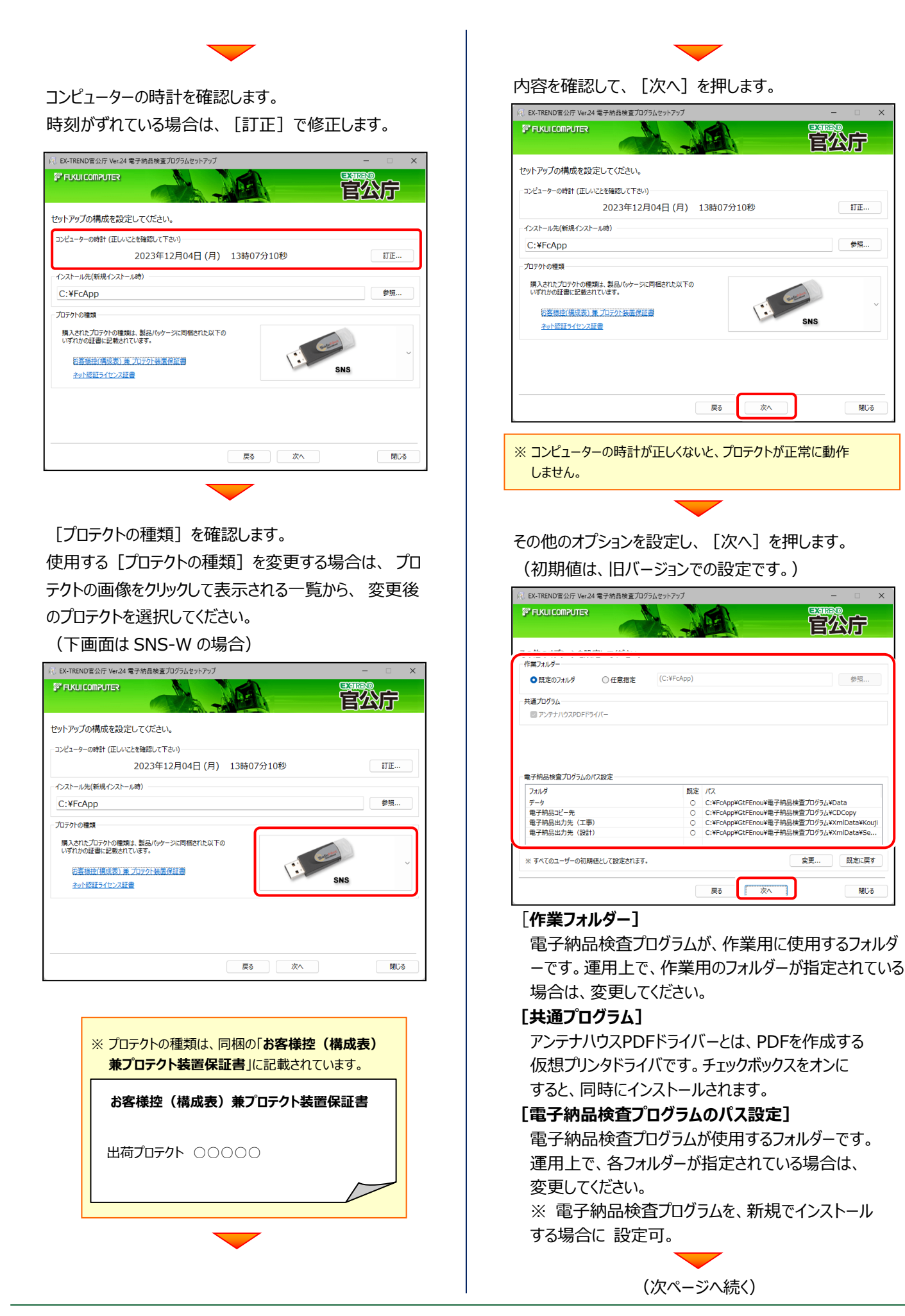

ローカルマスターとは、各省庁や都道府県別に対応 した基準案・要領案などの設定ファイルです。 受発注や、納品される可能性のある、省庁や地域の チェックボックスをオンにします。 設定を終えたら、[次へ]を押します。

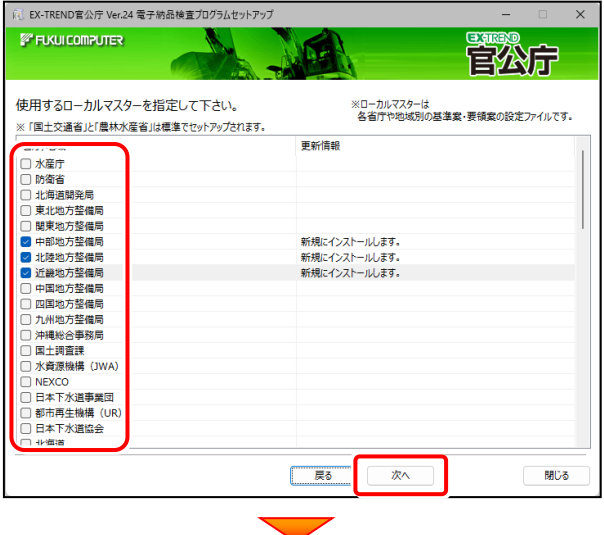

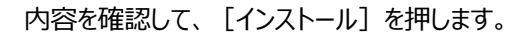

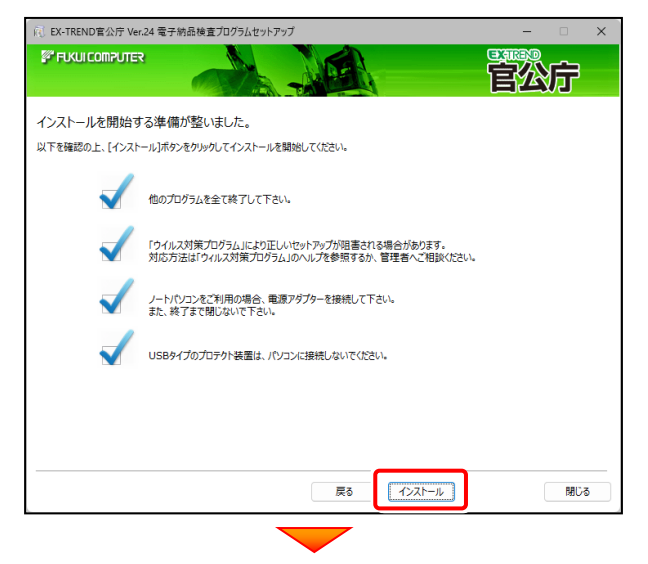

プログラムのインストールが開始されます。

インストールを終えたら、[ウイルスセキュリティソフトの誤 認識について]を確認して、[閉じる]を押します。 再起動が必要な場合は、再起動します。

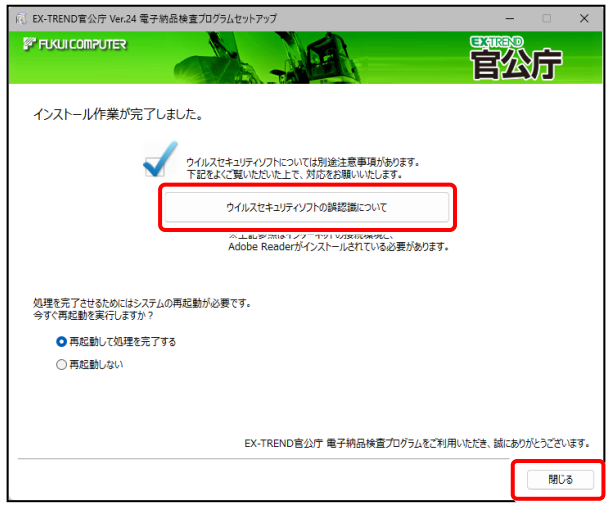

ウイルスセキュリティソフトの誤認識について ウイルスセキュリティソフトの誤認識により、電子納品検 査プログラムが正常に動作しない場合があります。 誤認識を防ぐためには、セキュリティソフト側で「検出の除 外」を設定する必要がある場合があります。 「検出の除外」の設定手順については、「ウイルスセキュリ ティソフトの誤認識について]ボタンから表示される資料を 参考にしてください。

セットアップされたプログラムのバージョンは、各プログラム を起動後に、[ヘルプ] - [バージョン情報] コマンドで確認することができます。

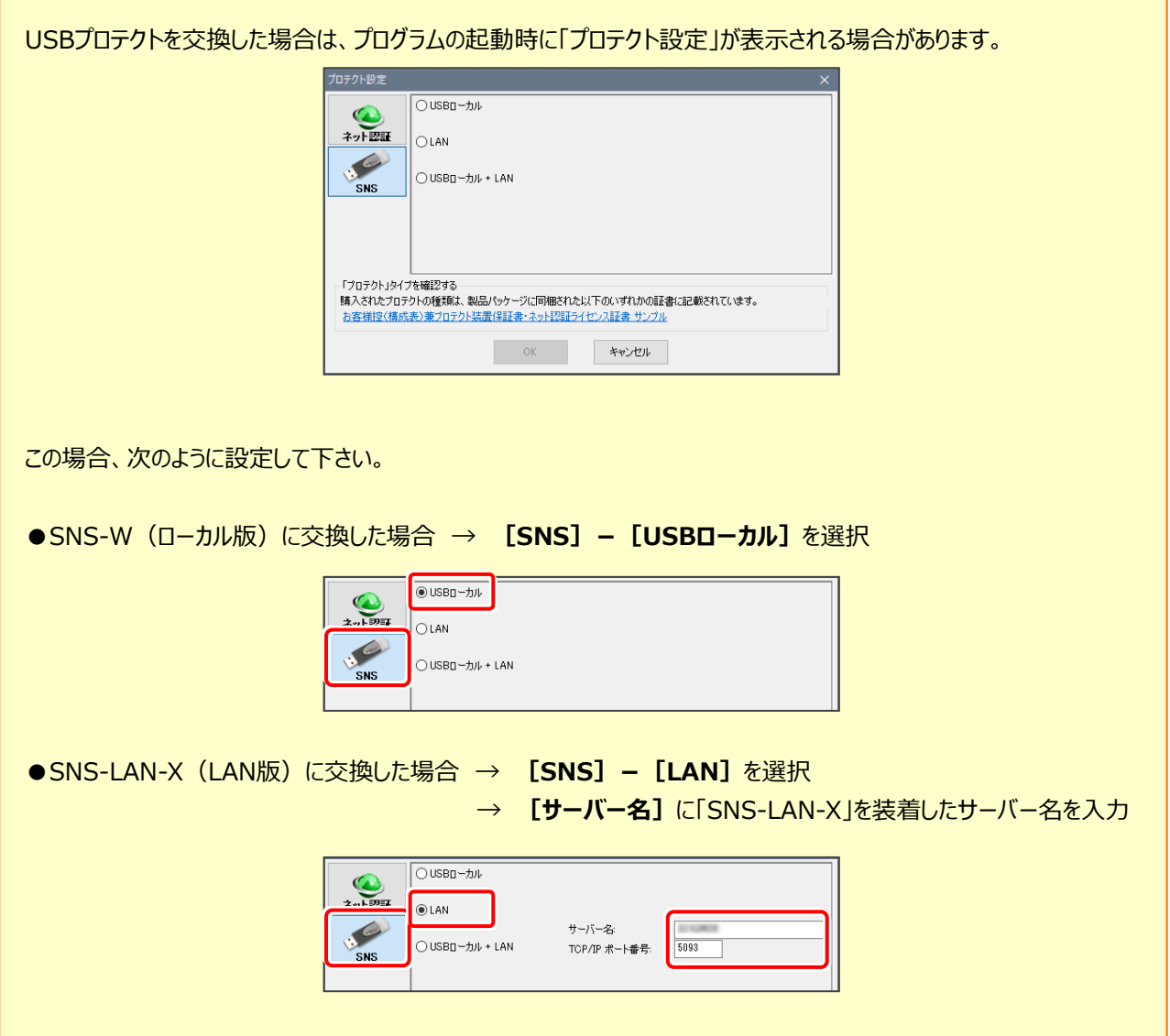

### 以上で 【電子納品検査プログラム】 のバージョンアップは、完了です。

### 【建設CAD】 の更新

プログラムを更新するコンピューターに、 1. 「インストールDVD」をセットします。

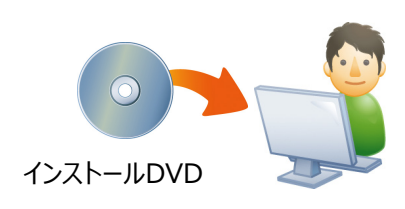

2. セットアップ画面で、[建設CAD]を押します。

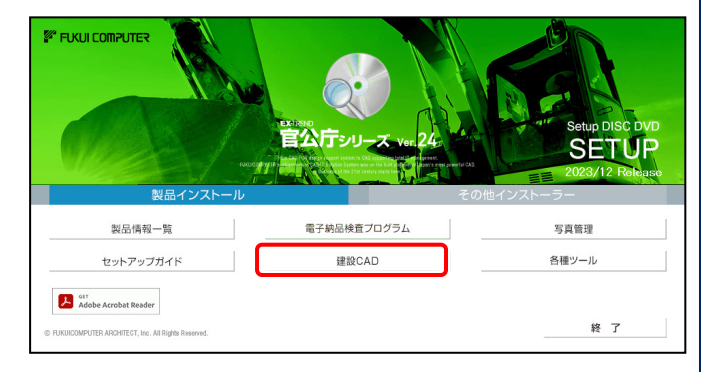

※ 上記画面が表示されない場合は、「インストールDVD」内の [INSTALL.EXE]を実行してください。

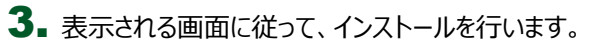

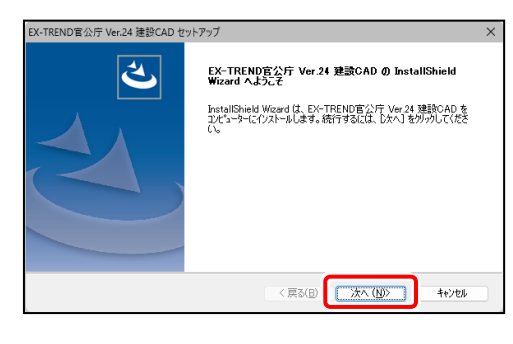

#### [使用許諾契約の全条項に同意します]を選択して、 「次へ] ボタンを押します。

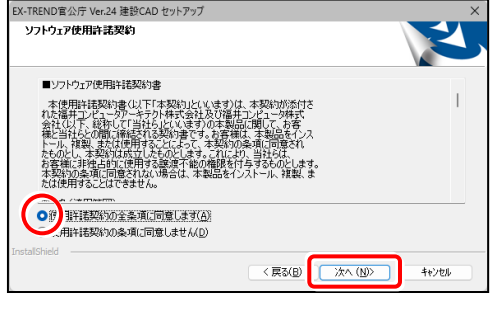

#### インストールするプログラムが表示されます。

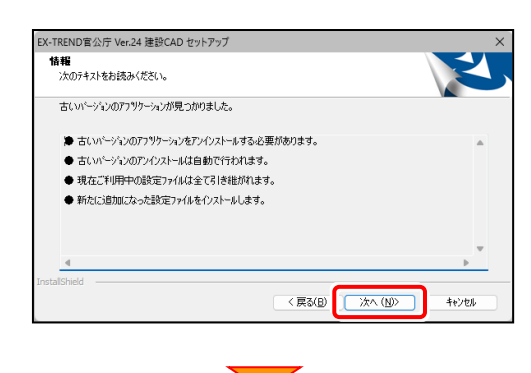

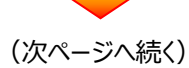

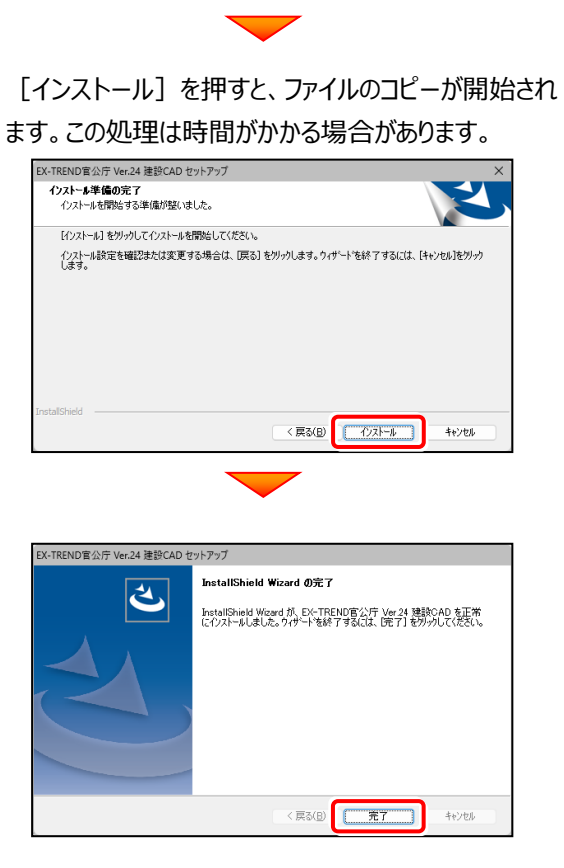

再起動のメッセージが表示された場合は、再起動して ください。

セットアップされたプログラムのバージョンは、各プログラム を起動後に、[ヘルプ]-[バージョン情報]コマンド で確認することができます。

### 以上で 【建設CAD】 のバージョンアップは、完了です。

### 【写真管理】 の更新

プログラムを更新するコンピューターに、 「インストールDVD」をセットします。

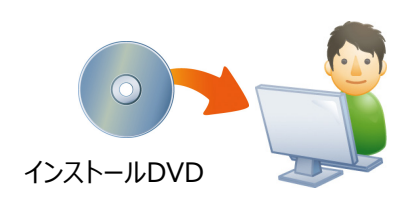

2. セットアップ画面で、[写真管理]を押します。

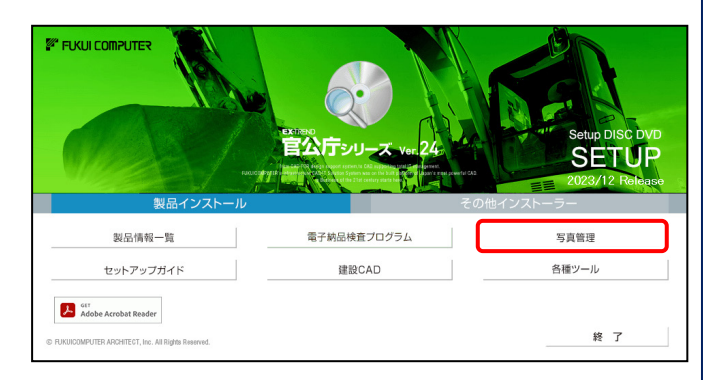

※ 上記画面が表示されない場合は、「インストールDVD」内の [INSTALL.EXE]を実行してください。

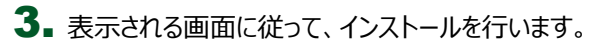

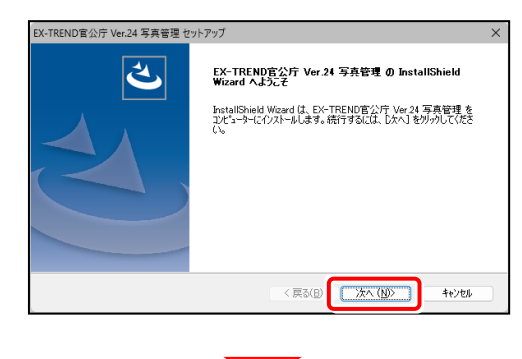

#### [使用許諾契約の全条項に同意します]を選択します。

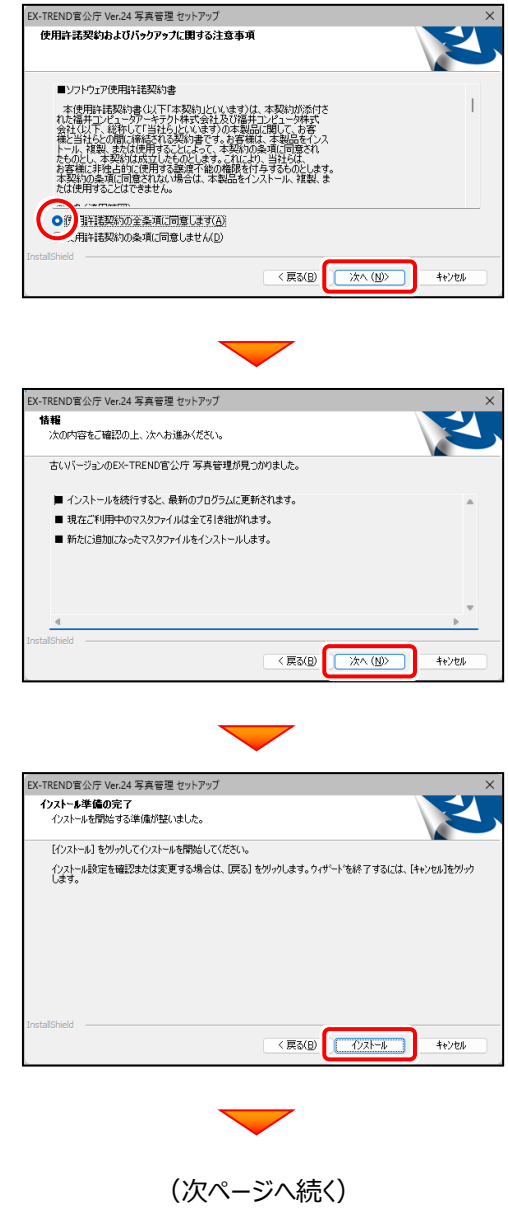

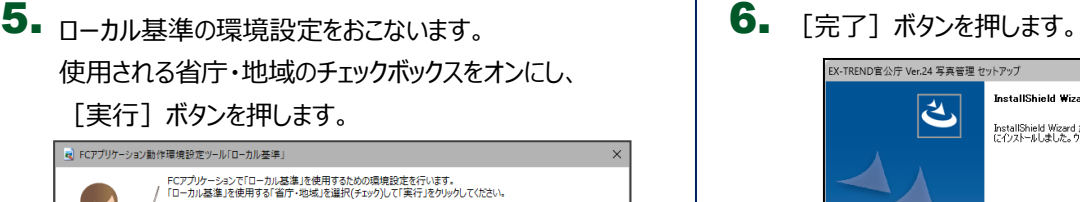

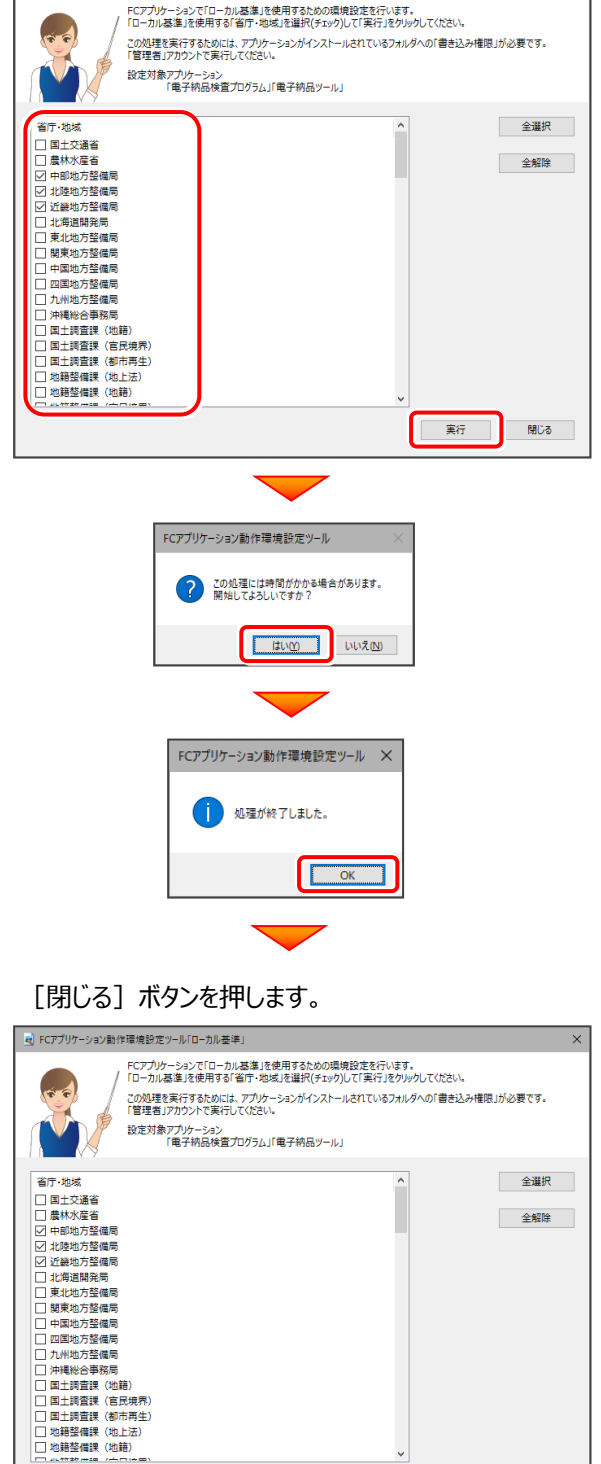

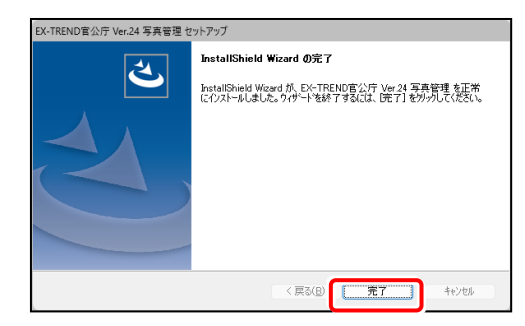

再起動のメッセージが表示された場合は、再起動して ください。

セットアップされたプログラムのバージョンは、各プログラム を起動後に、[ヘルプ] - [バージョン情報] コマンド で確認することができます。

### 以上で 【写真管理】 のバージョンアップは、完了です。

実行 | 閉じる